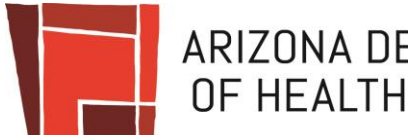

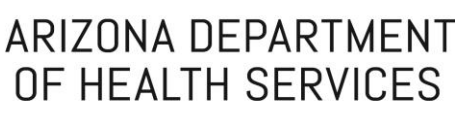

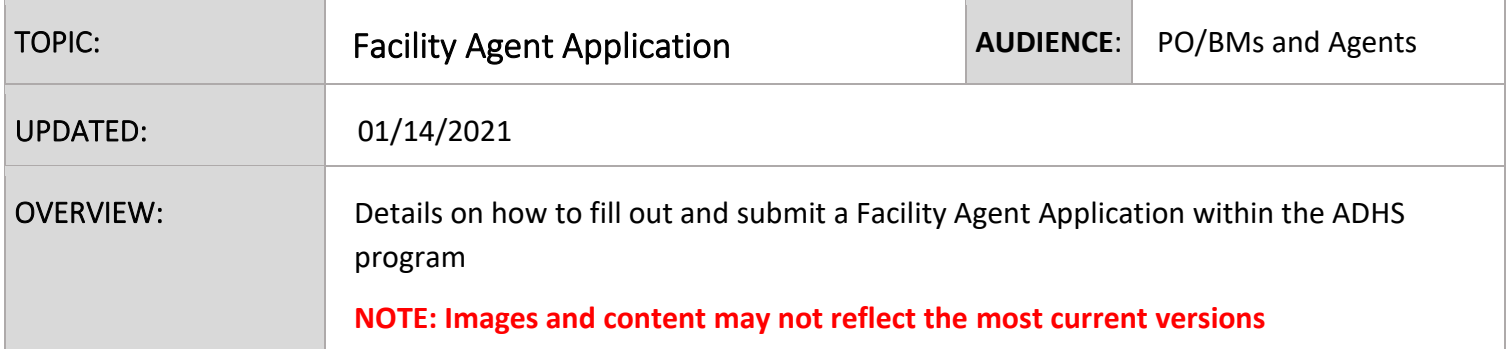

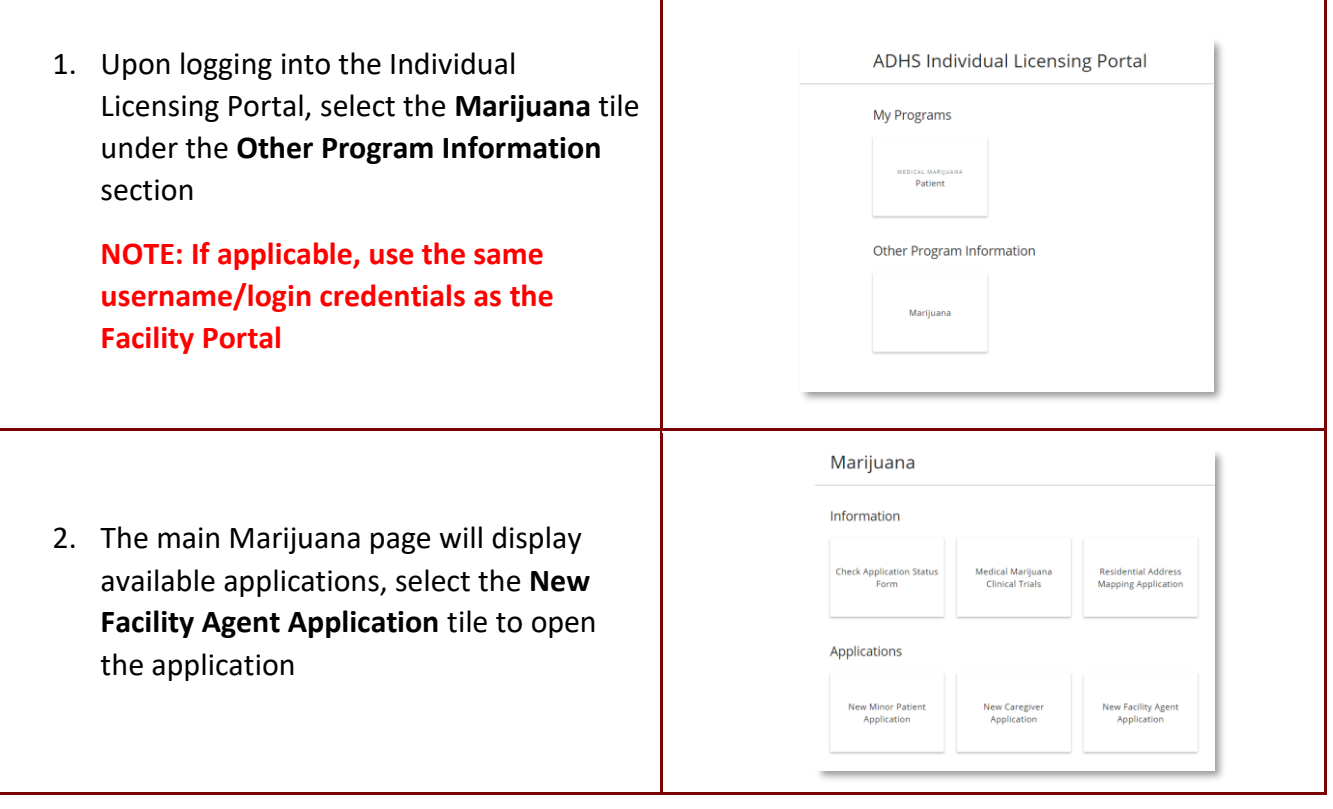

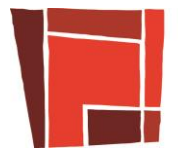

## ARIZONA DEPARTMENT<br>OF HEALTH SERVICES

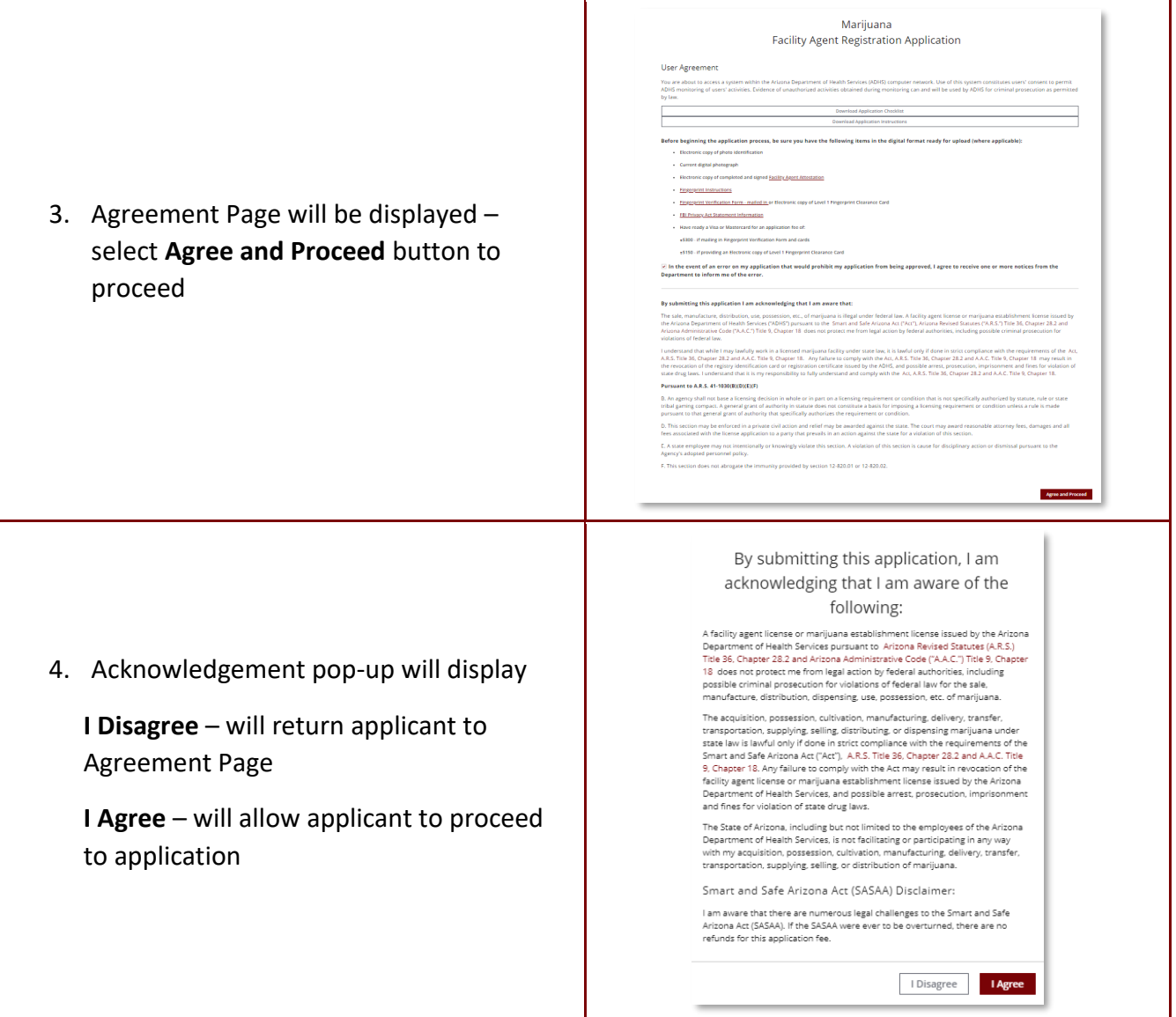

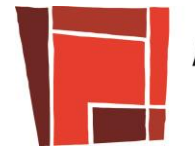

- 5. Enter all required Identification information
- 6. Fingerprint Information can be submitted in two types
	- a. Level 1 Fingerprint Clearance ID a fingerprint ID that is issued by the state of AZ
	- b. Fingerprint Verification Form & Card: this is the paper form and card that will need to be sent as hardcopy to ADHS
- 7. Select "I consent to do business electronically" checkbox to electronically sign NOTE: if not checked, a copy of the signed attestation must be uploaded
- 8. Click Save & Continue to proceed with the application process
	- a. To exit the application process, click Save & Exit to save progress (which creates an application with a Not Submitted status) and return later to complete the application. The Not Submitted application link will be in the Application tab

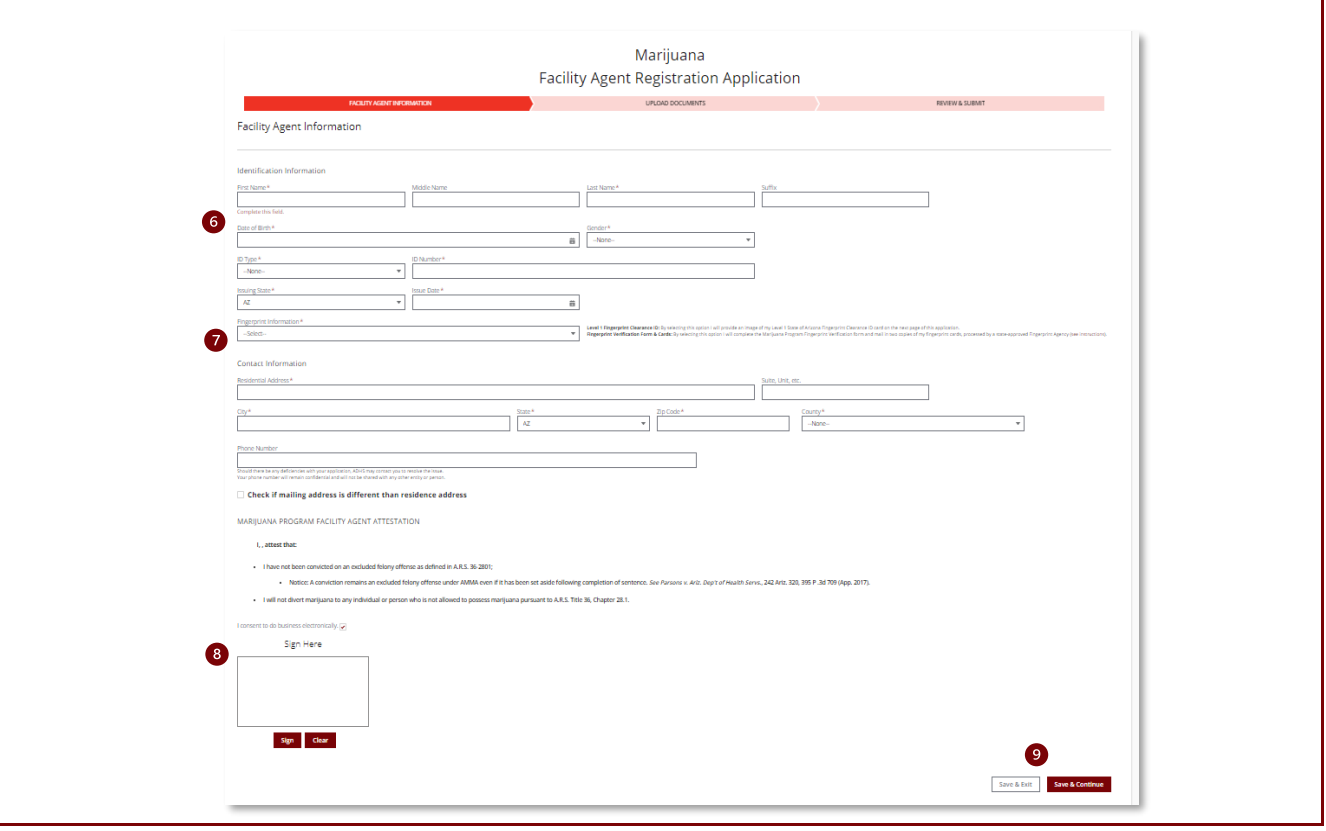

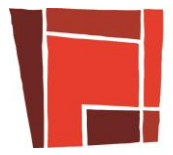

## ARIZONA DEPARTMENT OF HEALTH SERVICES

9. Upload the required supporting documents, indicated by **\***

When dragging a file over, be sure to "drop" the file within the "dashed-outlined" box

- 10. Click **Done** after each upload
- 11. Click **Save & Continue** to proceed with the application process

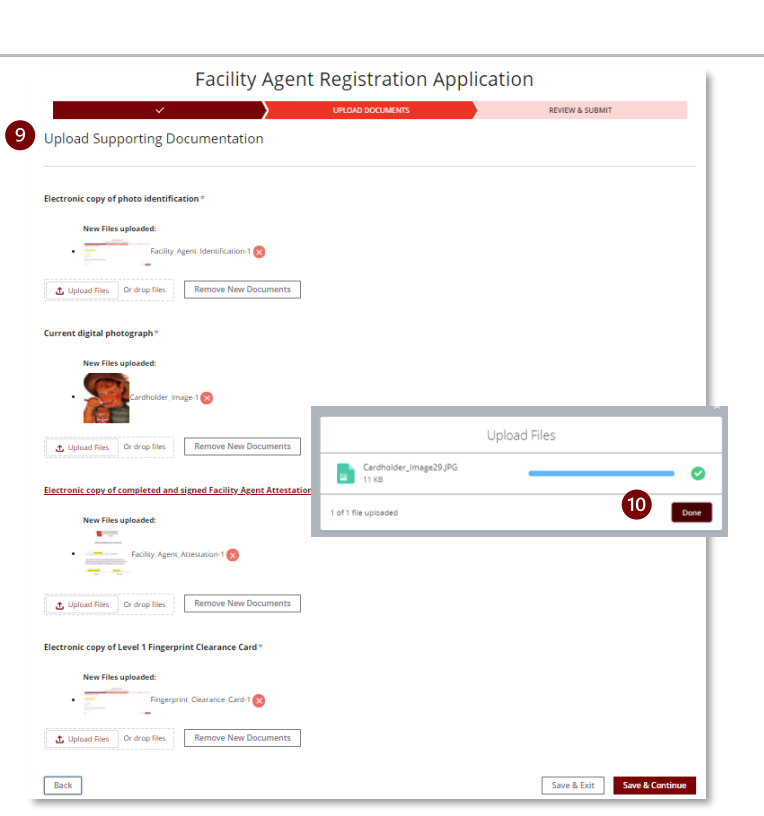

- 12. Review application data, click **Edit Section** to change any information in the section. Then, click **Save and Continue**  until returning to the Review and Submit page
- 13. Click **Submit & Go To Payment** to proceed to payment process - *payment must be made with a credit card*

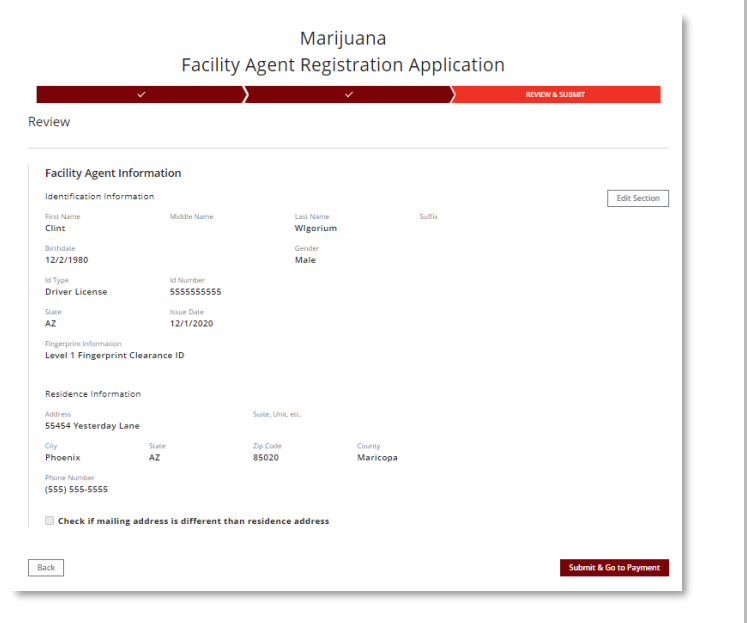

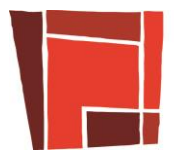

## ARIZONA DEPARTMENT<br>OF HEALTH SERVICES

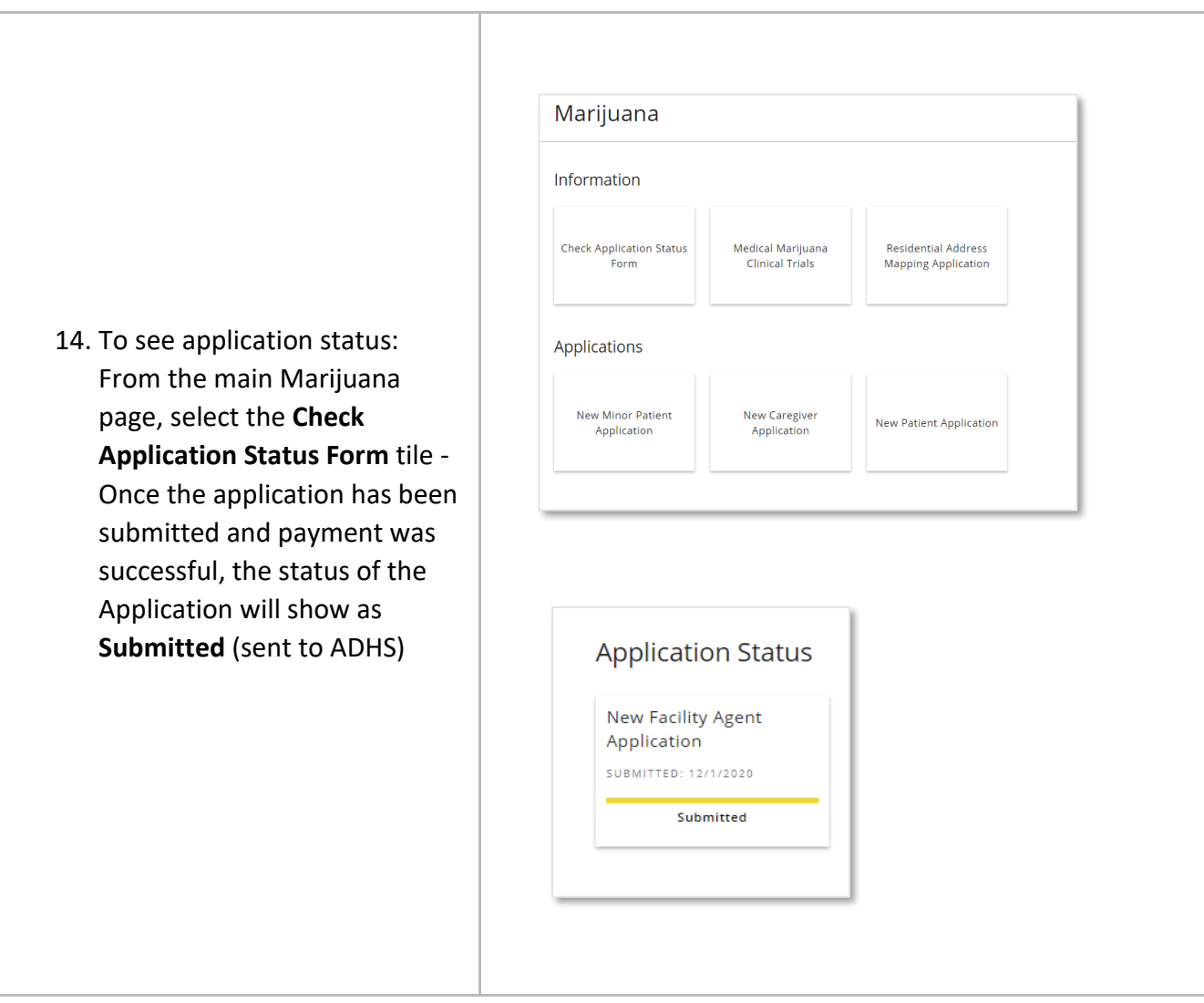

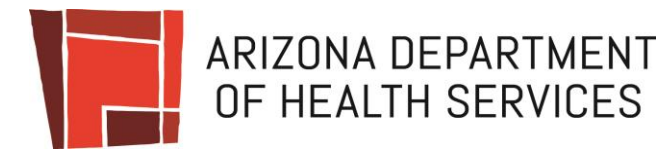

## **Approval of New FA Application**

**Overview:** Upon ADHS approval of the Facility Agent Application, users will be granted access to additional Facility Agent functionality from the portal

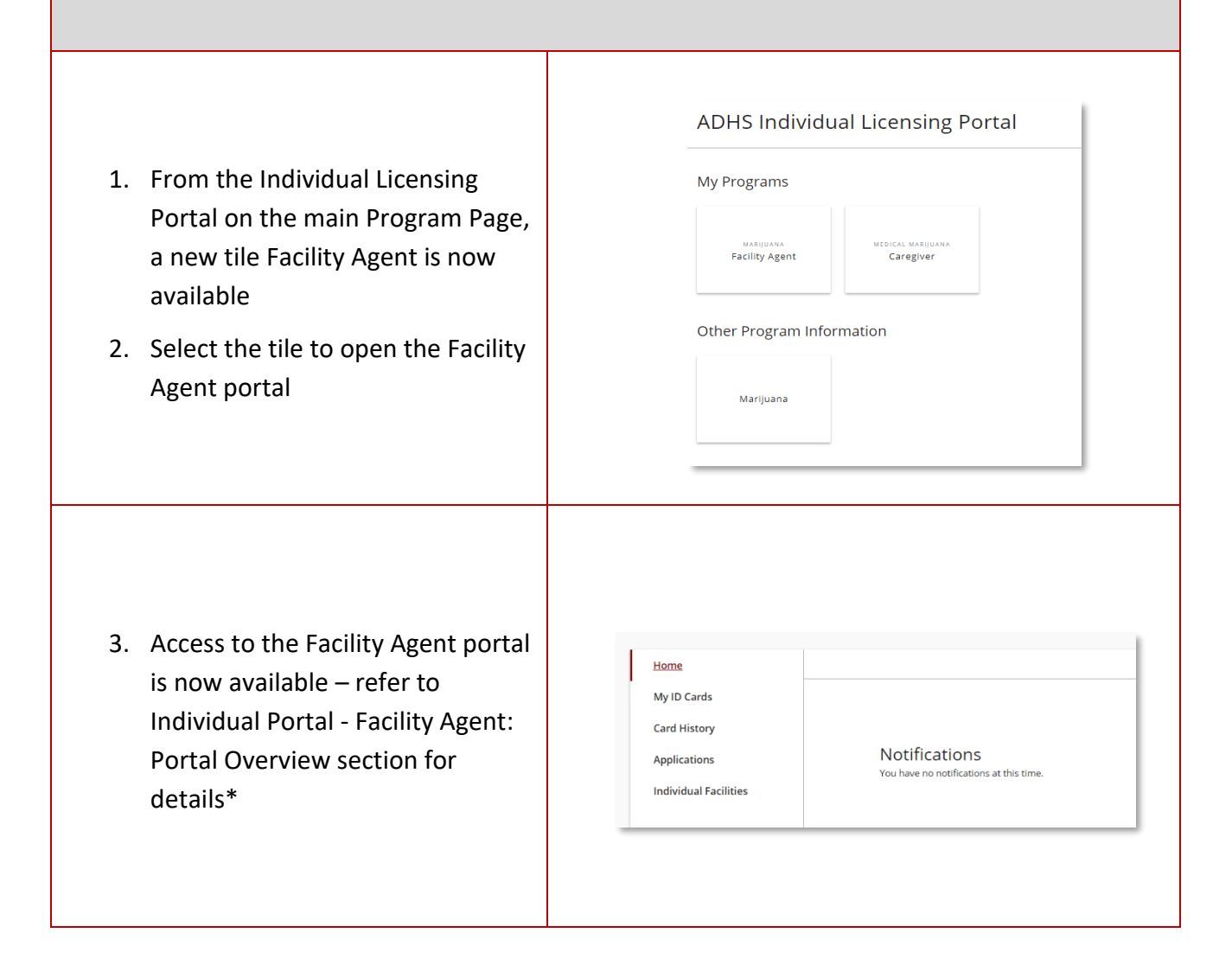